# **วิธีการใช้งาน E-Service(OSS) ขององค์การบริหารส่วนต าบลบ้านเดื่อ**

#### **1. เข้าสู่หน้าเว็บไซต์หน่วยงาน <https://www.bandua.go.th/index.php>**

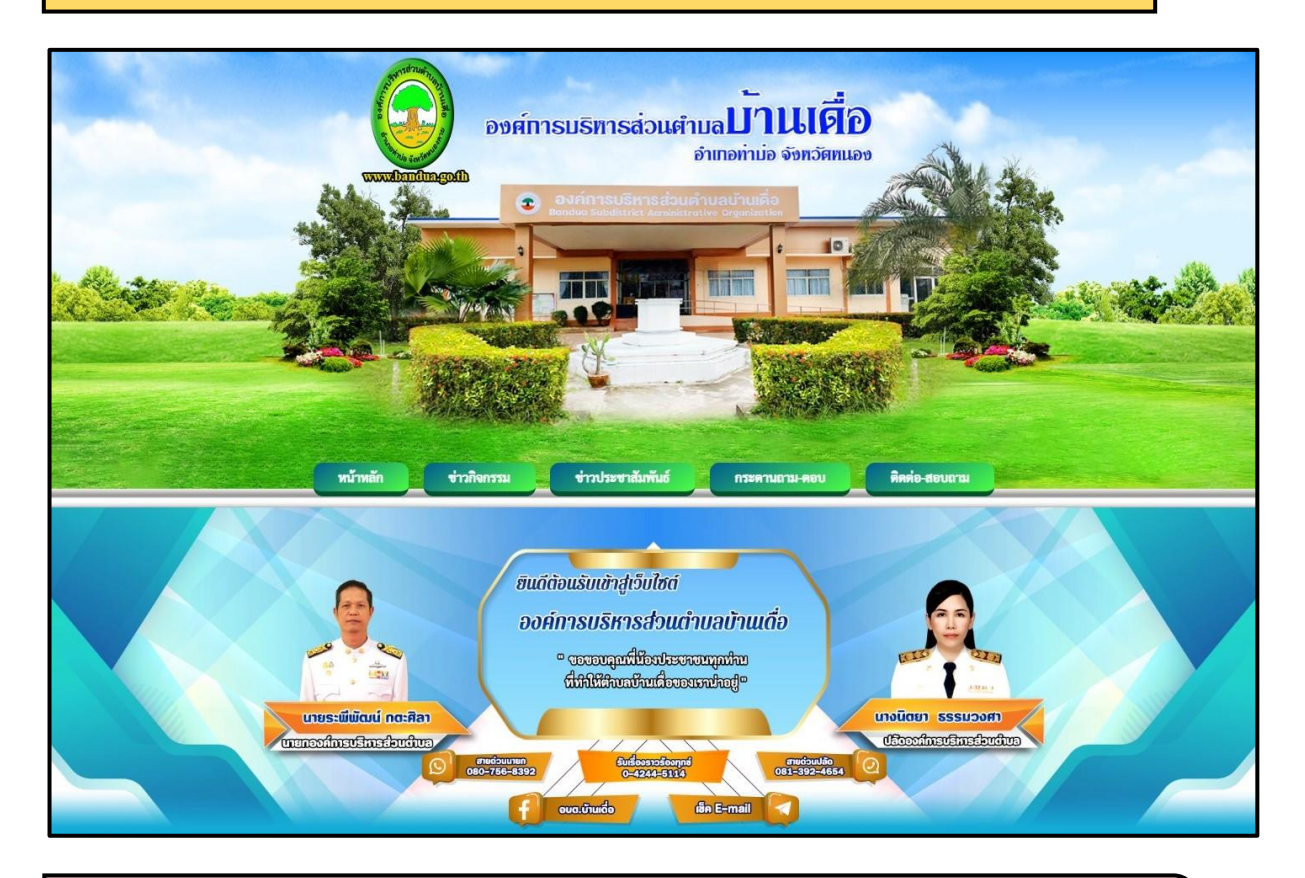

## **2. เลื่อนลงมาด้านล่างของหน้าเว็บไซต์> บริการ E-Service จะอยู่ด้านขวามือ และด าเนินการคลิกบริการ E-Service เพื่อเข้าสู่ระบบการใช้งาน**

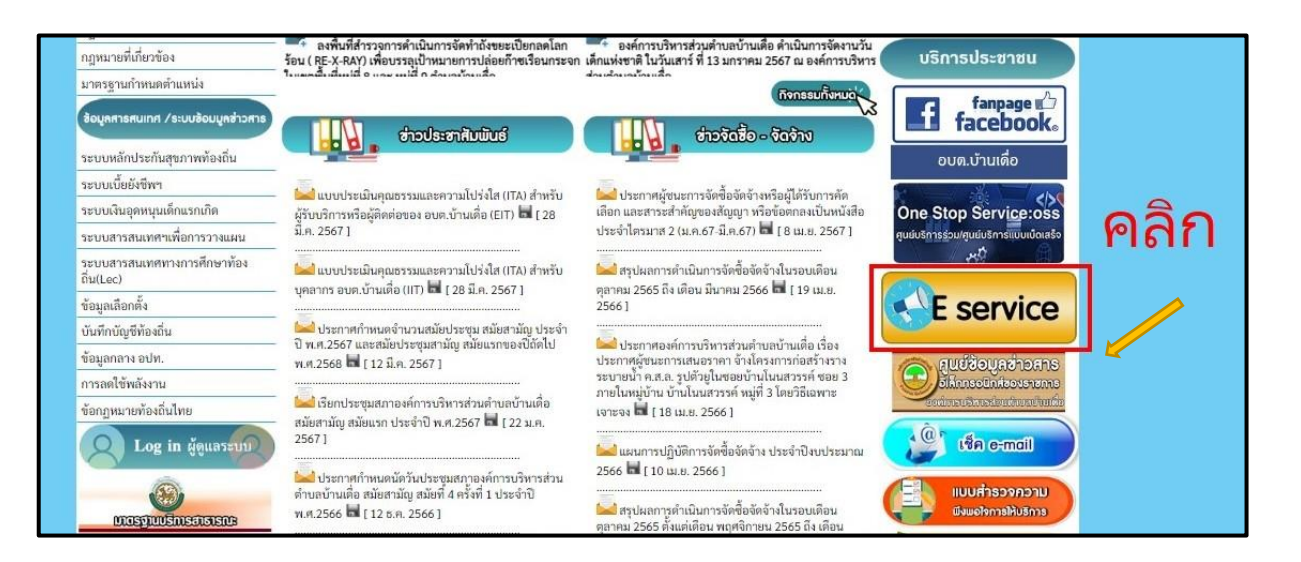

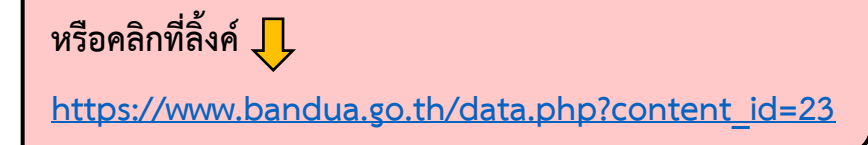

### **3. เลือกใช้บริการ E-service ในงานบริการต่างๆ**

ค ำอธิบำย : คลิกที่หัวข้อเรื่องที่จะใช้บริกำร

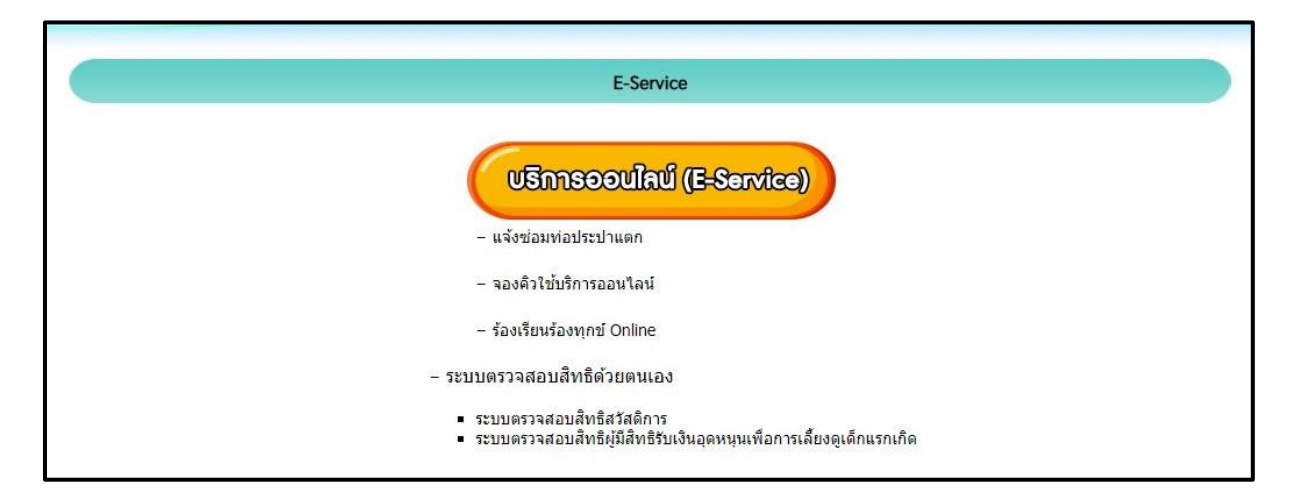

#### **4. กรอกแบบฟอร์มในการใช้บริการ**

้ คำอธิบาย : กรอกข้อมูลตามแบบฟอร์มที่กำหนดให้ครบถ้วน และกดส่งข้อความ และบันทึกข้อมูล ตามแบบฟอร์มนั้นๆ เพื่อส่งข้อมูลขอใช้บริการ (สำหรับแจ้งซ่อมท่อประปาแตก/ร้องเรียนร้องทุกข์)

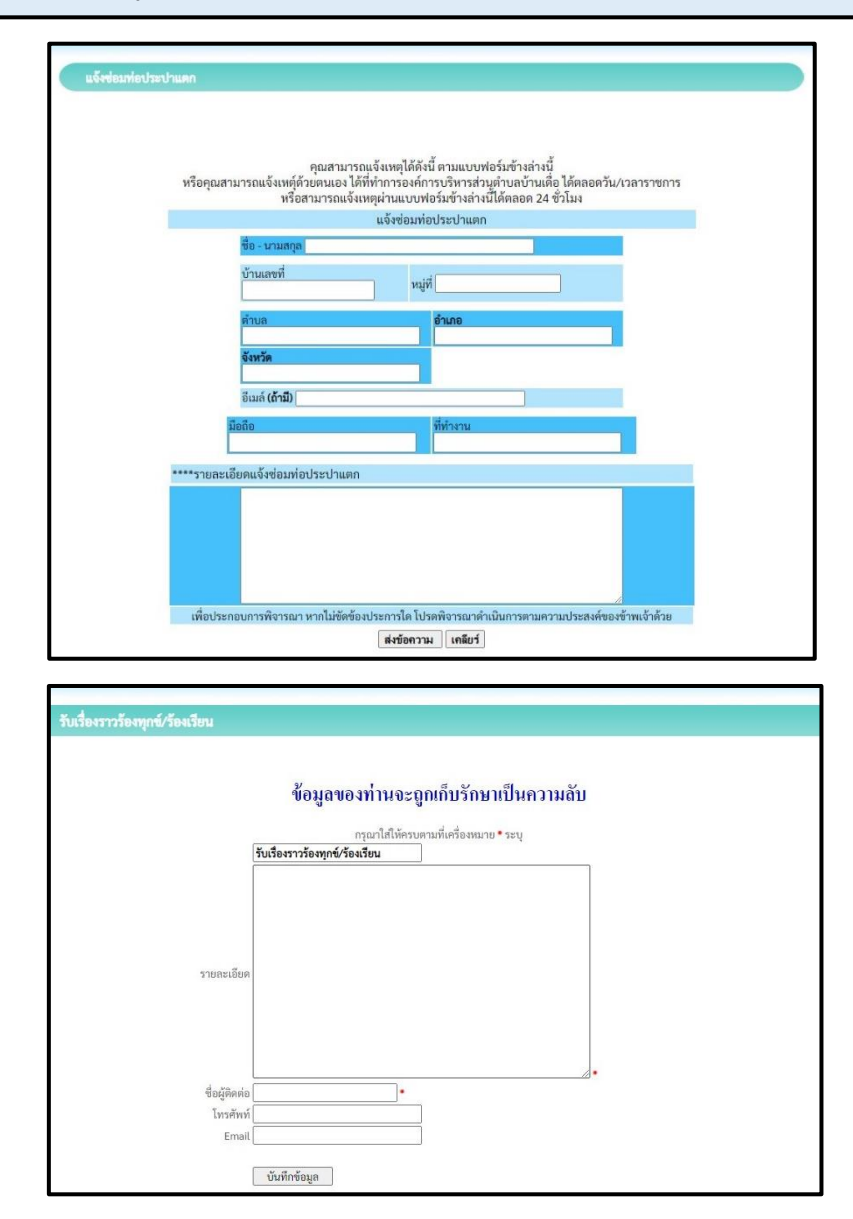

**4.1 บริการจองคิวออนไลน์**

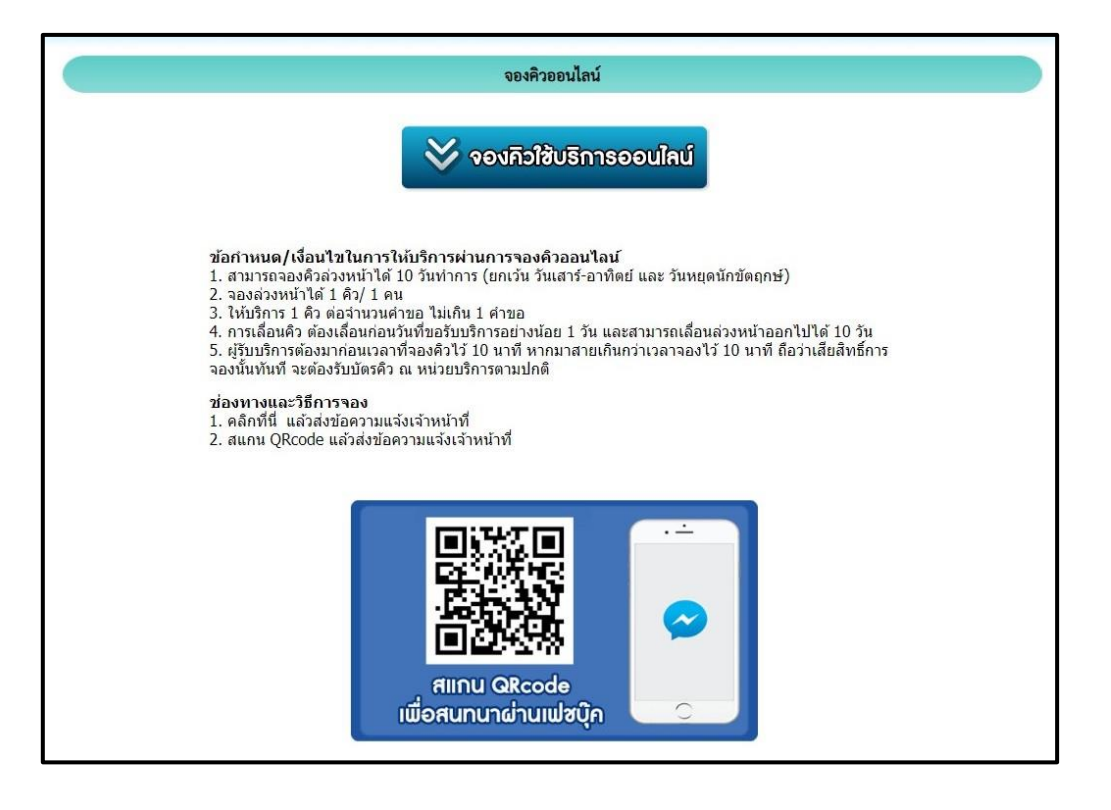

#### **4.2 ระบบตรวจสอบสิทธิด้วยตนเอง**

ค ำอธิบำย : [ระบบตรวจสอบสิทธิสวัสดิกำร](https://mbdb.cgd.go.th/wel/) แล[ะระบบตรวจสอบสิทธิผู้มีสิทธิรับเงิน](http://csgcheck.dcy.go.th/public/eq/popSubsidy.do?ms=158953)  [อุดหนุนเพื่อกำรเลี้ยงดูเด็กแรกเกิด](http://csgcheck.dcy.go.th/public/eq/popSubsidy.do?ms=158953) สำมำรถคลิกเรื่องที่จะใช้บริกำรได้เลย ซึ่งระบบจะเชื่อมโยงไปยังหน้ำเว็บไซต์หลักของบริกำรนั้นๆ

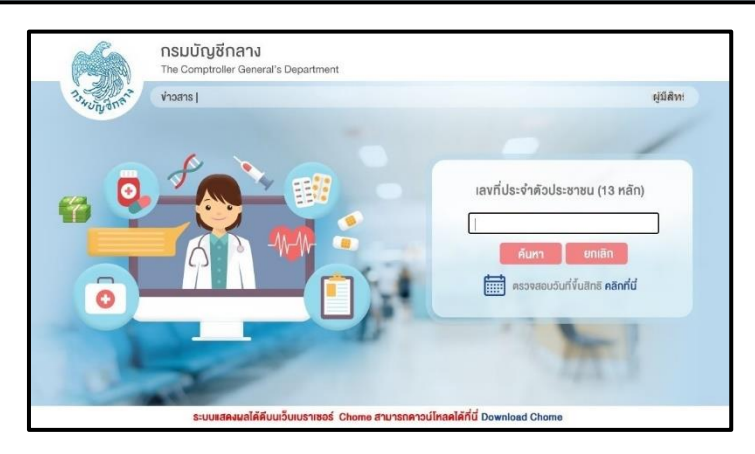

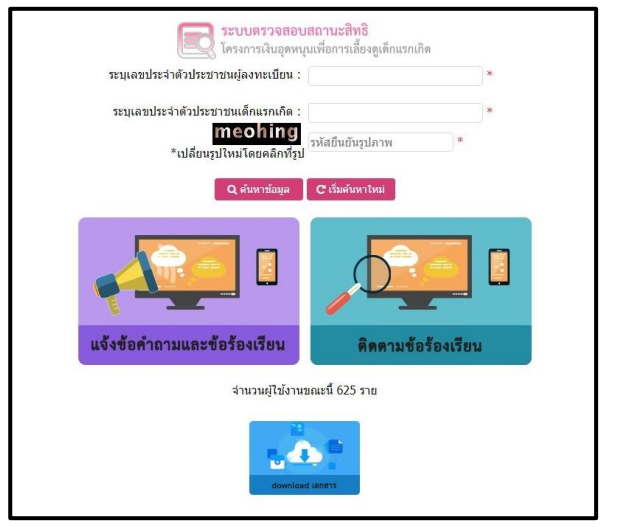